# Руководство пользователя

Видеорегистраторы TIGRIS

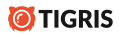

www.tigris-cctv.ru

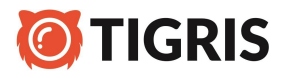

В данной серии регистраторов установлена операционная система Linux и используется прогрессивный формат сжатия видео H.265, для аудио используется формат сжатия G.711.Все регистраторы поддерживают передачу видео и звука по сети.

## **1. Базовые операции.**

#### **Установка жесткого диска.**

Перед использованием видеорегистратора необходимо установить в него жесткий диск.

*Замечание: Без жесткого диска будут доступны толькофункции просмотра видео, запись вестись не будет.*

# **Подключение «мыши».**

Видеорегистратор имеет 2 разъема USB- на задней и/или передней панеляй, они могут использоваться для подключения компьютерной «мыши» и USB-флешки для сброса архива.

*Замечание: в некоторых моделях оба разъема USB находятся на задней панели.*

#### **Включение.**

Подключите блок питания к регистратору. При успешном включении на передней панели загорится световой индикатор. После загрузки интерфейса вы услышите звуковой сигнал и на экране монитора появится видео с подключенных камер.

*Замечание: после незапланированного отключения питания регистратор автоматически включится и восстановит настройки.*

#### **Выключение.**

Чтобы выключить регистратор, вам нужно зайти в **Главное меню- Выход- Выход.** Отключение видеорегистратора сбросом питания может привести к выходу из строя жесткого диска видеорегистратора.

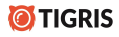

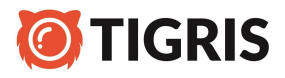

#### 1. **Вход в систему.**

После загрузки регистратора, для выполнения настроек, вы должны войти в систему под своим логином. По умолчанию в системе существует 1 пользователь: admin (доступны все настройки). Пароля нет.

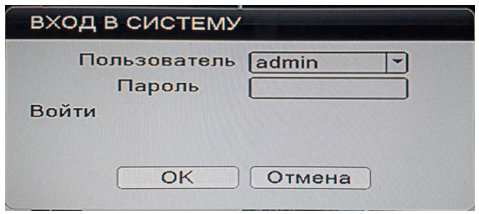

# 2. **Просмотр.**

После загрузки вы увидите окно просмотра видео со всех каналов. В правом верхнем углу отображается с и с т е м н а я дата, время, также в окне каждой из камер отображаются иконки состояния каналов.

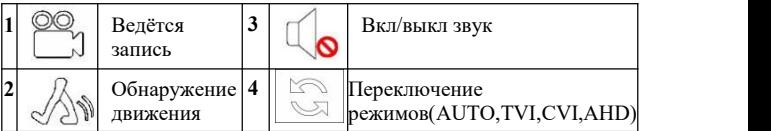

# 3. **Настройки записи.**

Для каждого канала запись настраивается отдельно. Для настроек зайдите в **Главное меню- Запись- Настр. Записи**. По умолчанию установлена постоянная запись.

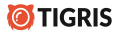

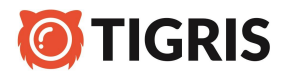

*Замечание: Перед началом записи в регистратор должен быть установлен жесткий диск.*

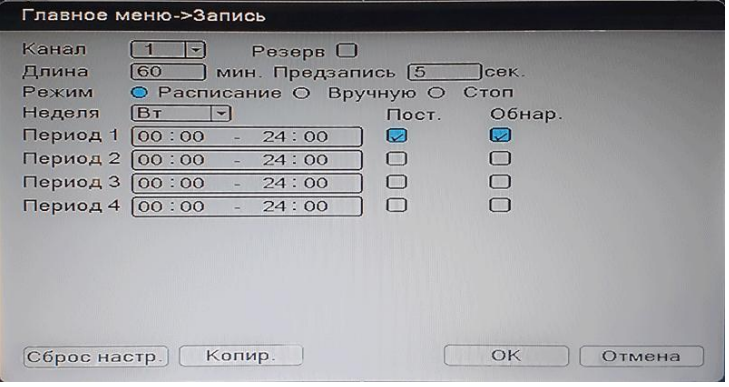

【**Канал** 】: Выберите соответствующий номер канала для его настройки. Выберите **"Все**", чтобы установить настройки одновременно на всех каналах.

【**Резерв**】**:** Используется при одновременной работе двух жестких дисков. Запись будет дублироваться на оба жестких диска.

【**Длина**】**:** Установка продолжительности записи для каждого файла (значение по умолчанию – 60 минут).

【**Предзапись**】**:** Записывает 1-30 сек, прежде чем начинается запись при срабатывании детектора движения. Для IP-видеокамер данная функция недоступна.

【**Режим**】**:** Настройка типа записи **По расписанию**, **Вручную** или **Остановка**.

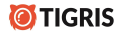

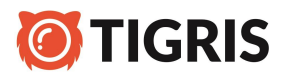

【**Расписание**】:Запись согласно установленному типу записи (обычная, по движению и тревожная) и временному интервалу – дни недели и часы, в которые необходимо вести запись.

【**Стоп**】:Прекращает запись на выбранном канале.

【**Неделя**】**:** Установите определенный день недели или всю неделю для ведения записи с камер в данном временном интервале.

【**Период** 】**:** Установите временной интервал и запись начнется только в заданные часы. Можно настроить 4 временных интервала записи.

【**Пост.**】:Выбор постоянной записи.

【**Обнар.**】:Установка записи при "**обнаружении движения**".

【**Тревога**】:Установка записи при тревожном событии.

# **4. Воспроизведение видео.**

Выберите пункт «**Воспроизведение**»: Из контекстного меню в режиме просмотра.**Главное меню>Запись>Воспроизведение**.

*Замечание: Для того, чтобы можнобыло воспроизводить видео с жесткого диска, необходимо, чтобы у него был выставлен тип «Чтение» или «Чтение/запись».*

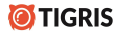

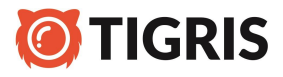

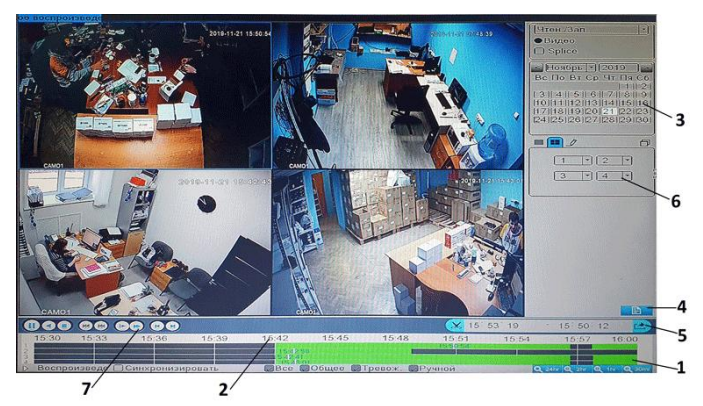

- 1. Шкала воспроизведения
- 2. Временная шкала
- 3. Календарь
- 4. Поиск файлов
- 5. Переключение на информацию о файлах записи.
- 6. Выбор канала
- 7. Управление видео

【**Календарь**】Выбор даты для просмотра.

【**Выбор канала**】Выбор необходимого для просмотра канала. 【**Резервное копирование**】Резервное копирование файлов <sup>с</sup> жесткого диска на USB-флешку. 【 **Переключение на информацию <sup>о</sup> файлах записи** 】 Отображает

список видеофайлов для просмотра <sup>и</sup> сохранения на внешний USB- носитель.

【**Временная шкала**】 Шкала времени.

【**Шкала воспроизведения**】Выбор времени начала воспроизведения. камер.

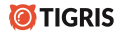

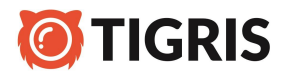

【**Управление видео**】Воспроизведение, пауза, ускоренное

воспроизведение назад, ускоренное воспроизведение вперед, покадровое воспроизведение.

*Замечание: Покадровое воспроизведение доступно только в режиме паузы.*

#### **5. Резервное копирование.**

Видеорегистратор позволяет создать резервную копию видео– файлов на внешнюю USB-флешку до 64 Гб.

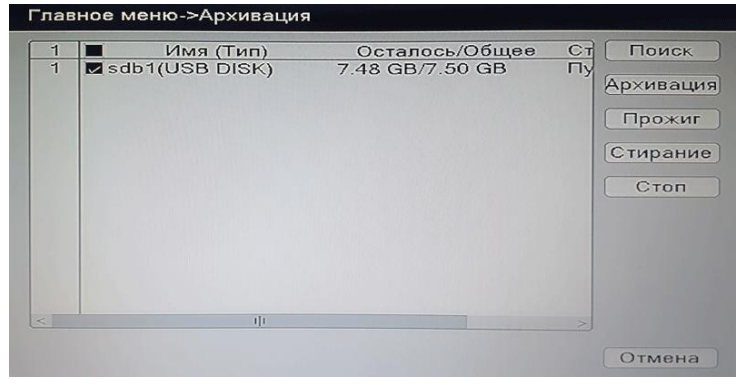

【**Поиск**】**:** Поиск флешки.

【 **Архивация** 】 : Нажмите кнопку «Архив» и откроется диалоговое окно. В нем вы можете выбрать файлы для резервного копирования в соответствии с типом, каналом и временем.

【**Удалить**】: Очистить информацию о файле

【**Добавить**】: Показать информацию о файле.

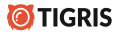

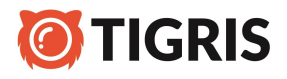

【**Формат архива**】: Выберите формат файлов резервных копий-доступны два варианта: H.264 <sup>и</sup> AVI.

【**Старт / Отмена**】: Нажмите кнопку «**Старт**», чтобы начать

резервное копирование, нажмите кнопку «**Отмена**» для его остановки.

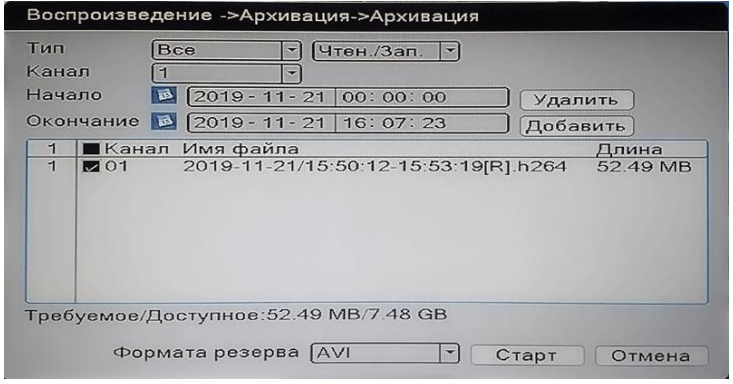

## **Детектор движения.**

Используется для записи видеофрагментов на жесткий диск видеорегистратора только при движении в зоне обзора камеры.При отсутствии движения запись камеры не ведется.

【**Канал**】**:** Выберите канал для обнаружения движения.

【**Разрешено**】**:** Включенный флажок означает, что обнаружение движения включено.

【**Интервал**】: Время предварительной записи при срабатывании детектора движения.

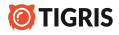

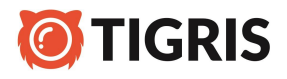

【**Чувствит.** 】**:** Выберите один из шести уровней (самый низкий, нижний, средний, высокий, выше, самый высокий), чтобы установить чувствительность срабатывания детектора движения.

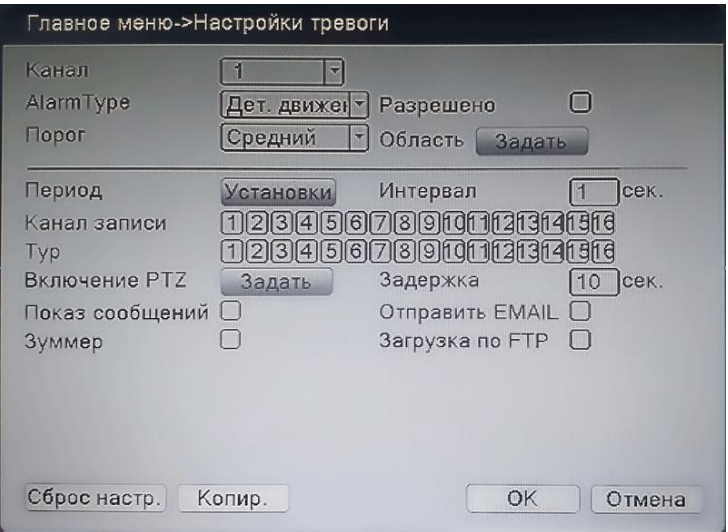

【**Маска**】**:** Войдите в область настройки. Область разделена в PAL на 16X12 зон. Красный блок обнаружения движения - охраняемая область, пустой блок – неохраняемая область. Вы можете задать область с помощью мыши, перетащив курсор и выделив область. По умолчанию все выбранные блоки – область обнаружения.

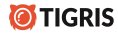

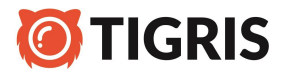

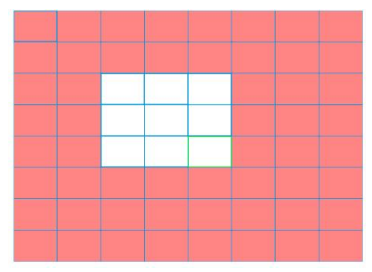

【**Период**】**:** Установите временной период работы детектора движения.

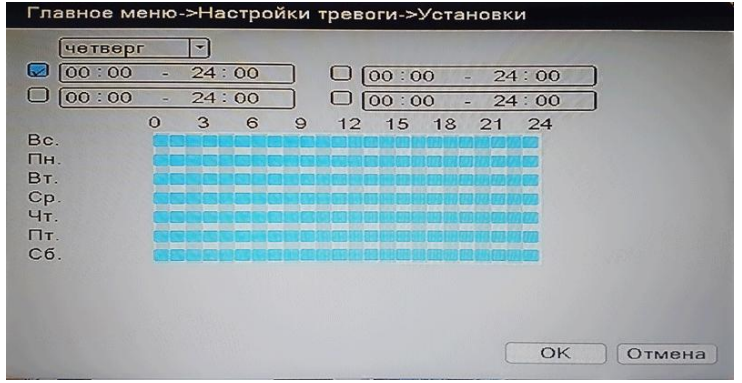

【**Задержка**】**:** Время записи при включении детектора движения. 【**Запись канала**】**:** Выберите канал для записи при включении детектора движения.

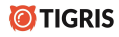

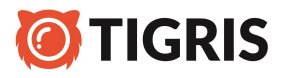

# **Настройки сети**

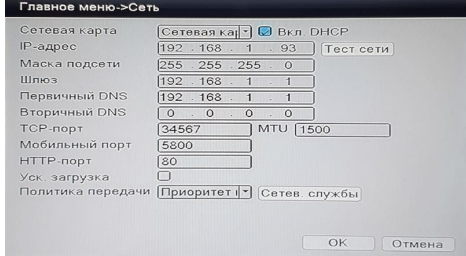

【**Сетевая карта**】**:** Вы можете выбрать стандартную сетевую карту.

【**Вкл. DHCP**】**:** Получение IP-адреса автоматически (данная функция должна быть также включена на маршрутизаторе). Рекомендуется только для опытных пользователей.

【**IP-адрес**】**:** Назначить IP-адрес. По умолчанию: 192.168.1.18.

【**Маска подсети**】**:** Назначить маску подсети. По умолчанию: 255.255.255.0.

【**Шлюз**】**:** Назначить шлюз. По умолчанию: 192.168.1.1.

【**Первичный DNS**】**:** Имя домена сервера, который переводит доменное имя в IP-адрес. В локальной сети совпадает с адресом шлюза.

【**Медиа-порт**】**:** По умолчанию: 34567.

【**HTTP-порт**】**:** По умолчанию: 80.

【**Политика передачи**】**:** Существует 3 политики передачи данных:

**Адаптивно** (среднее значение),

**Приоритет на качество** и

**Приоритет на скорость** передачи.

Сетевой видео поток будет корректироваться в соответствии с настройками.

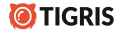

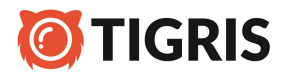

## **Настройки доступа к сети и введение в технологию «Облако» (Р2Р).**

Для получения удаленного доступа к видеорегистратору необходимо подключить его в локальную сеть или напрямую к ПК.

Войдите в **«Главное меню» -«Система» - «Сеть»** и установите корректный IP-адрес, маску подсети, DNS и адрес шлюза. (подсеть регистратора должна совпадать с подсетью компьютера или локальной сети- к примеру если IP-адрес компьютера 192.168.57.20, то в у регистратора должен быть установлен IP-адрес 192.168.57….).

Откройте веб-браузер (для корректной работы рекомендуется использовать Internet Explorer), в адресной строке введите IP-адрес видеорегистратора и HTTP-порт. Перейдите по адресу и осуществите вход, введя имя пользователя, пароль и нажав Вход.

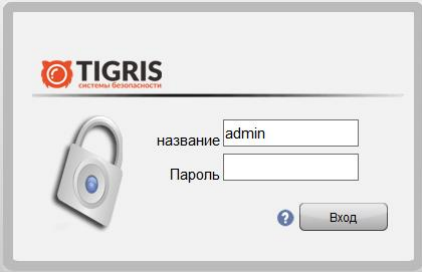

Для примера: IP-адрес устройства 192.168.1.10; HTTP порт80. Введите http://192.168.1.10 в адресную строку и перейдите по нему. Если HTTP порт не 80, а, например, 81, тогда необходимо добавить порт к адресу как указано далее: http://192.168.1.10:81

Если ПК подключается к устройству первый раз, система

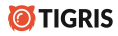

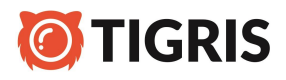

безопасности предложит принять элементы управления **ActiveX**.

Выберите опцию принять, система автоматически произведёт установку. После успешного входа откроется меню для работы пользователя.

Введите имя пользователя и пароль, по умолчанию для администратора логин: admin, пароль: не требуется. Для предотвращения несанкционированного доступа рекомендуется сменить пароль. Ниже показан интерфейс регистратора после успешного входа.

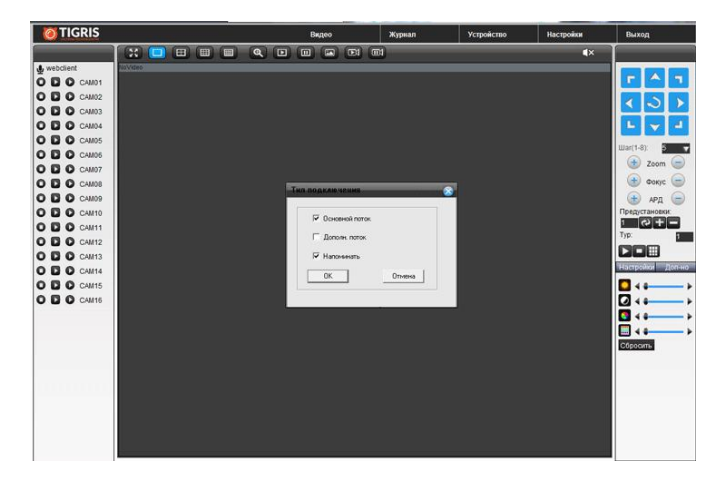

**Функции технологии «Облако» (Р2Р).**

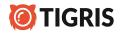

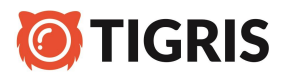

Технология «Облако» - это разработка в сфере сетевого удаленного доступа. Использование технологии «Облако», позволяет вам не покупать статически IP-адрес у провайдера и не настраивать проброс портов на маршрутизаторе для получения доступа к регистратору.

Перед использованием технологии «Облако», убедитесь, что ваше устройство успешно подключено к интернету. Вы можете проверить состояние подключения технологии «Облако» в подменю **«Облако».** (**Главное меню-Настройка - Сетевые службы**).

Для подключения к регистратору через облачный сервис используется бесплатный сервер www.topscloud.net

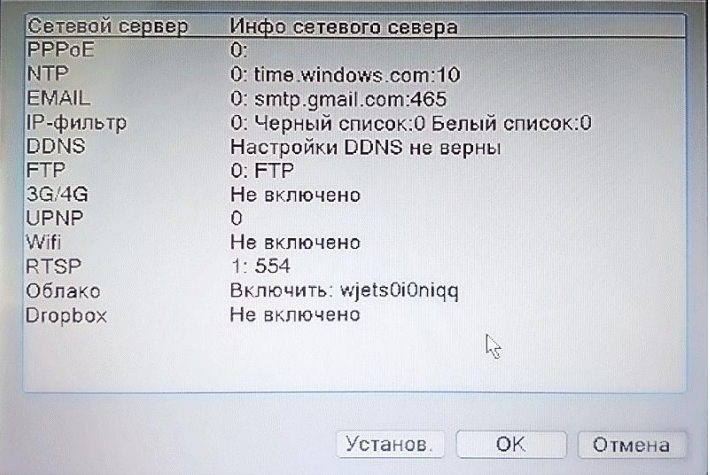

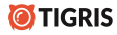

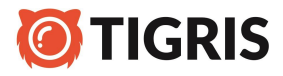

#### **Подключение видеорегистратора к облачному сервису:**

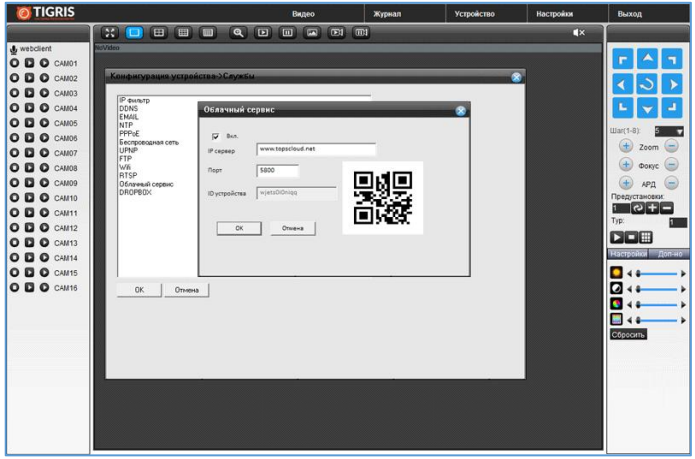

1. Зайдите в **Главное меню – Настройка –Сетевые Службы – Облако** и удостоверьтесь, что галочка "Вкл" активна.

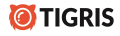

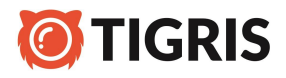

# **Подключение с использованием уникального ID видеорегистратора через браузер.**

 ID Вашего регистратора указан в меню видеорегистратора – **Главное меню – Сведения** –**Версия** –**Серийный номер (Cloud)**.

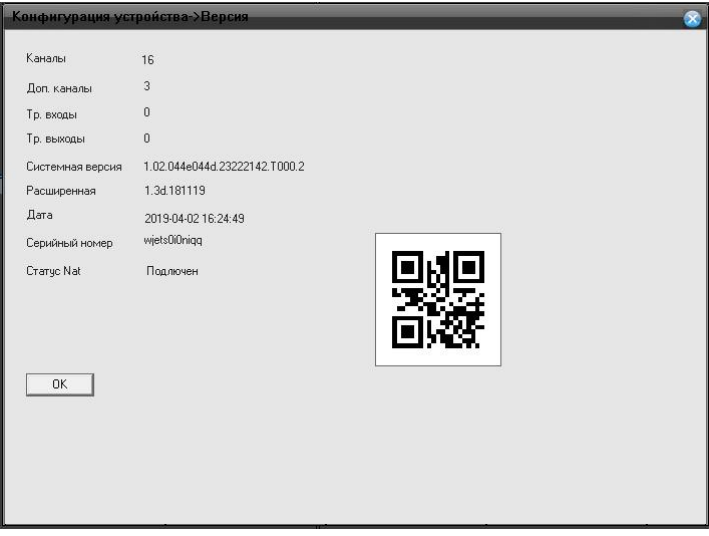

Чтобы подключиться к регистратору зайдите на сайт www.topsсloud.net – Вкладка «Изделием»

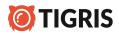

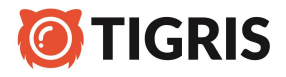

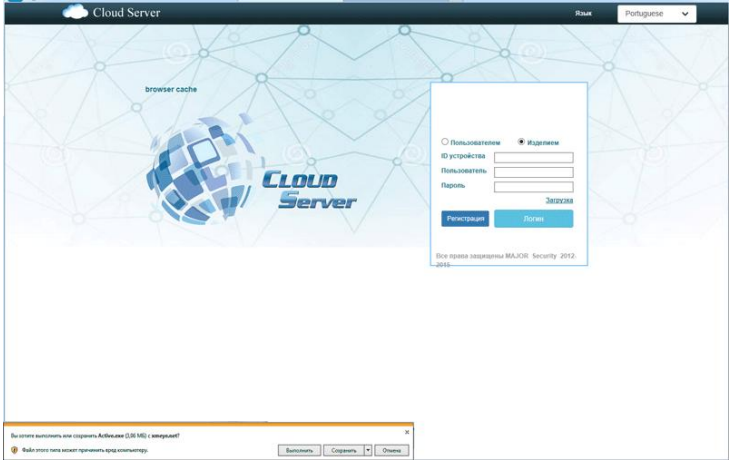

- 1. ID укажите ID вашего видеорегистратора.
- 2. Введите логин и пароль пользователя видеорегистратора.
- 3. Проверка Укажите код проверки (показан на рисунке).
- 4. Далее нажмите Войти.

*Примечание: При первом подключении крегистратору появится запрос на установку плагина ActiveX. Нажмите "Разрешить". Если плагин ActiveX не устанавливается автоматически, скачайте и установите его в ручном режиме, нажав на иконку "Скачать ActiveX" в окне авторизации.*

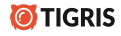

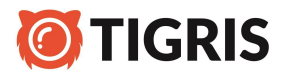

## **Подключение с помощью программного обеспечения CMS (системы управления контентом).**

Программное обеспечение CMS поддерживает управление несколькими видеорегистраторами одновременно. Пожалуйста, возьмите компакт-диск, находящийся в комплекте видеорегистратора, скопируйте программу установки CMS. После установки на локальный компьютер дважды нажмите кнопку "CMS"(для входа: имя пользователя admin, пароль 123456).

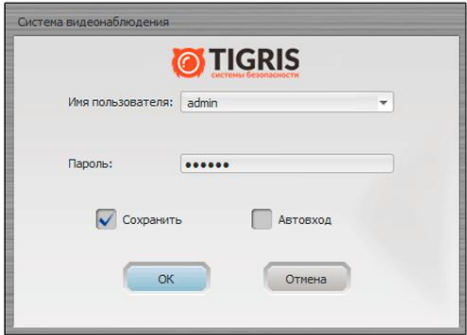

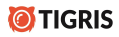

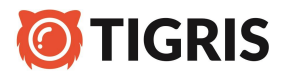

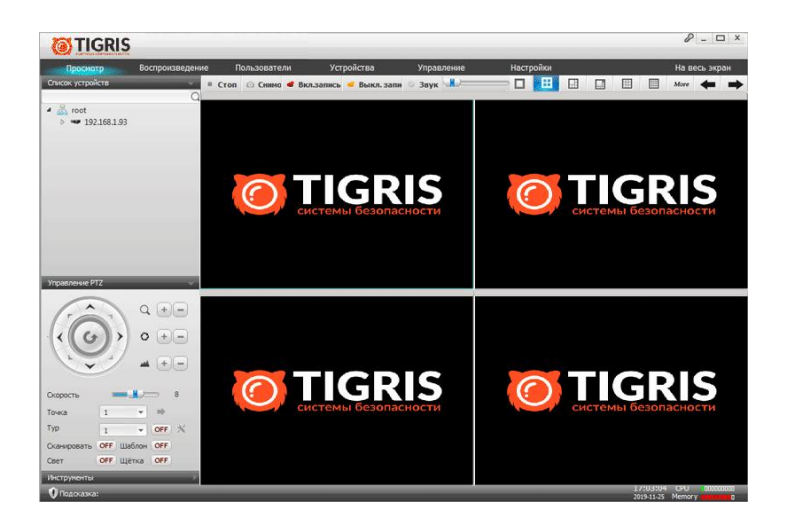

- Зайдите во вкладку Устройства.
- Выберите Добавить.
- Выберите «TSОблако», введите в «ID устройство» серийный номер видеорегистратора, выйдите из данного меню нажав Сохранить.

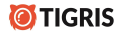

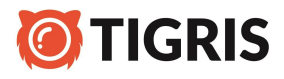

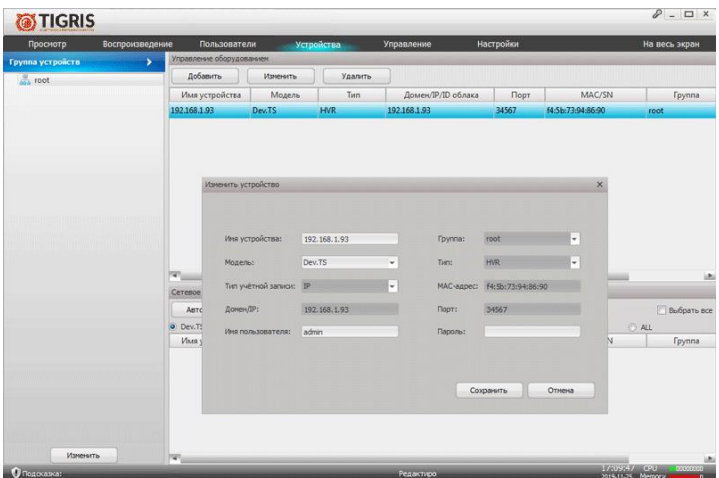

- В главном окне программы выберите просмотр
- Выберите добавленное устройство для просмотра

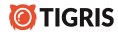

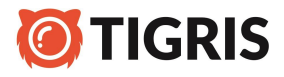

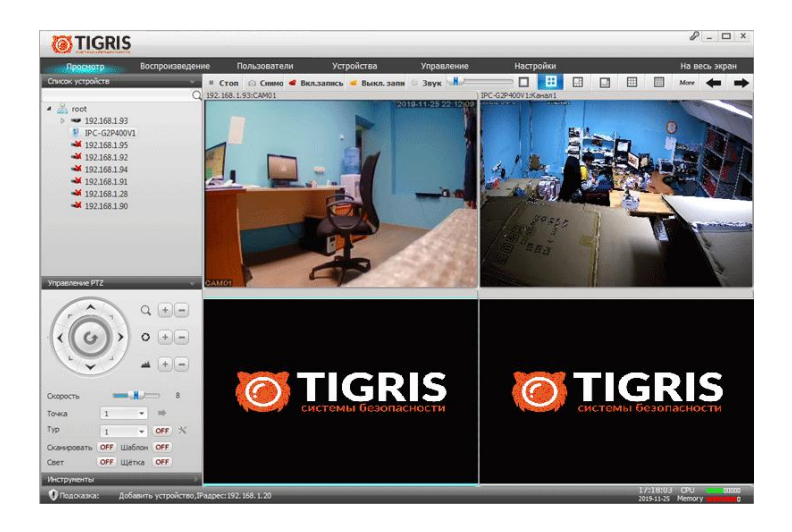

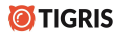

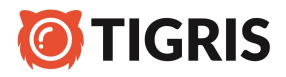

# **Настройка записи (постоянной и по движению) через CMS**

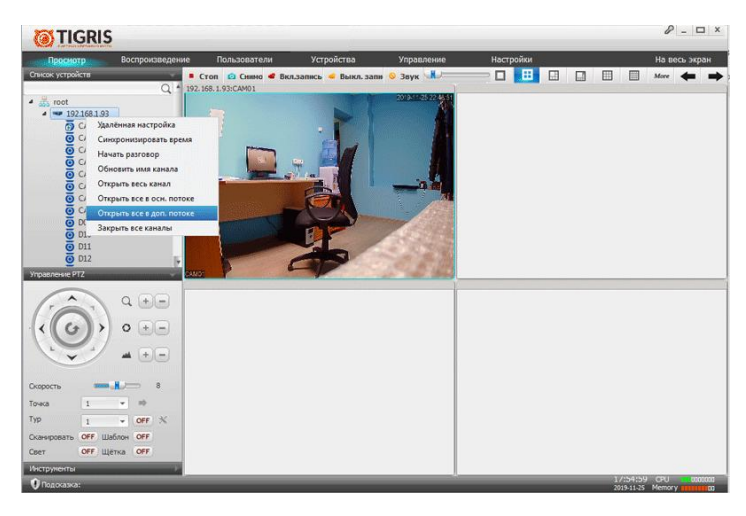

Видеорегистратор по умолчанию записывает видеокамеры постоянно. Нажав правой клавишей «мышки» в основном экране программы на добавленном устройстве можно выбрать в каком потоке (основным или дополнительным) будет идти воспроизведение камер.

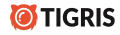

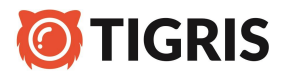

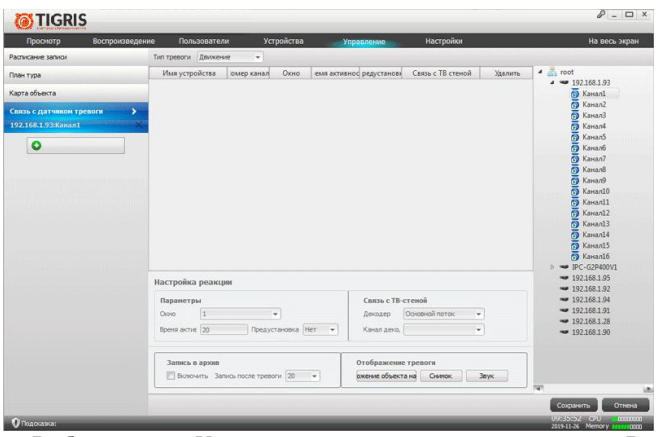

Выберите пункт Управление - связаться с датчиком тревоги. В окне «Добавить тревогу» укажите имя устройства и номер канала. В данном пункте возможно устанавливать записи по тревоге «Закр. камеры», «Потеря видео», «Движение».

Для включения записи по движению перейдите в пункт **Тип тревоги – Движение.**

- Установите канал, по которому будет вестись запись по Движению.

- В меню «Настройка реакции» можно поставить индивидуальные настройки для каждой камеры.

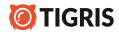

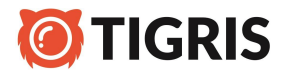

Для изменения записи по расписанию, выберете пункт «Расписание записи».

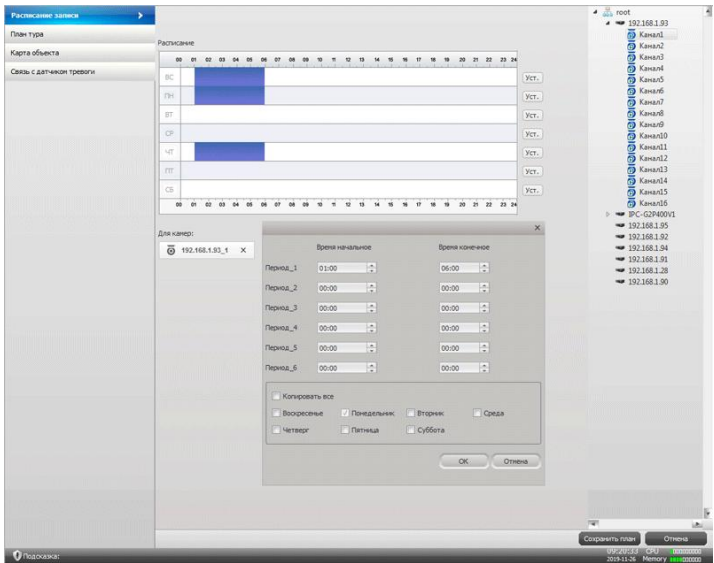

В этом пункте можно настроить запись по дням недели, по времени и по продолжительности индивидуально для каждой камеры.

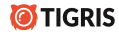

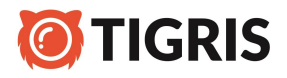

# **Подключение видеорегистраторов и IP-камер "TIGRIS" к мобильному приложению RView**

XVRView – это удобное приложение для мобильных устройств, позволяющее воспроизводить потоковое видео с видеорегистраторов и IP камер «TIGRIS». Основные особенности приложения: поддержка до 16 каналов видео, PTZ-управление, локальная запись видео на устройство, просмотр видеоархива.

1. Установите мобильное приложение из Google Play для устройств на ОС Android или из Аpple Аpp Store, если у вас мобильное устройство на операционной системе iOS.

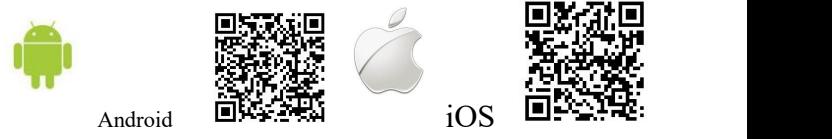

2. Запустите установленное приложение. В форме авторизации необходимо ввести данные учетной записи XVRView Cloud. Если у вас нет аккаунта облачного сервиса, пройдите простую процедуру регистрации, коснувшись кнопки «Регистрация» или выберите «Локальный» для входа без регистрации. Используйте кнопку «Забыли пароль» для восстановления доступа к сервису.

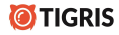

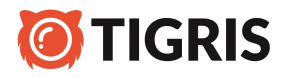

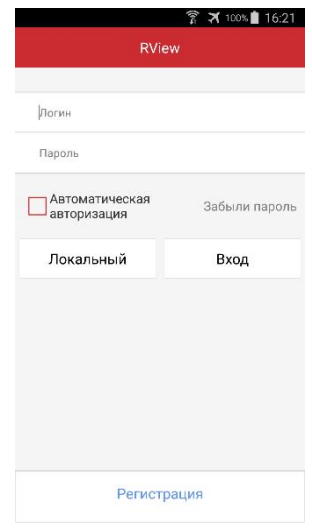

Локальный

- локальный вход в приложение без регистрации в сервисе RView Cloud

Вход

- вход при помощи аккаунта социальной сети

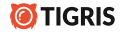

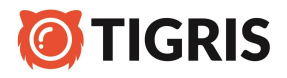

3. Список устройств отображает зарегистрированные в приложении устройства. Здесь вы можете добавлять, копировать, удалять устройства, изменять параметры подключения.

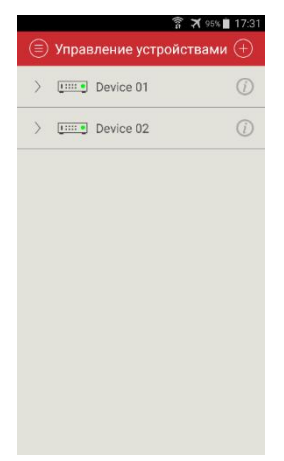

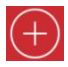

– добавление устройства

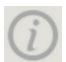

– изменение параметров подключения, номер, логин, информация об устройстве

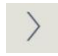

– открытие устройств на регистраторе

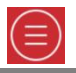

– вызов главного меню приложения

**TIGRIS** 

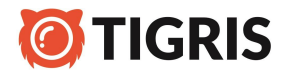

4. Форма добавления устройства

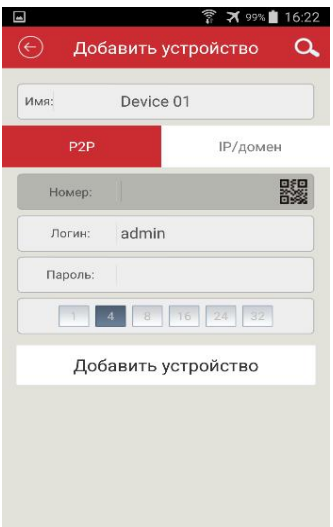

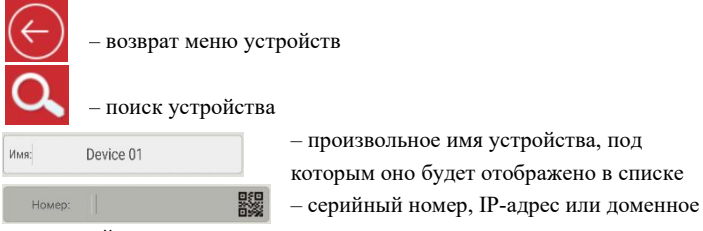

имя устройства

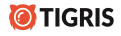

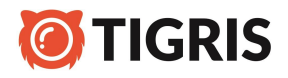

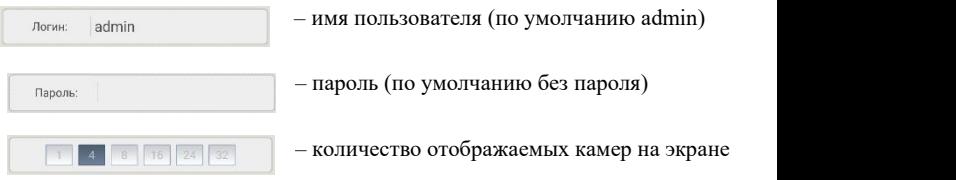

Используйте кнопку «Поиск» для автоматического определения устройств в локальной сети. Перейдите на вкладку «Wi-Fi» для подключения к беспроводной видеокамере.

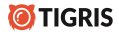

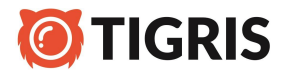

5. Просмотр в режиме on-line

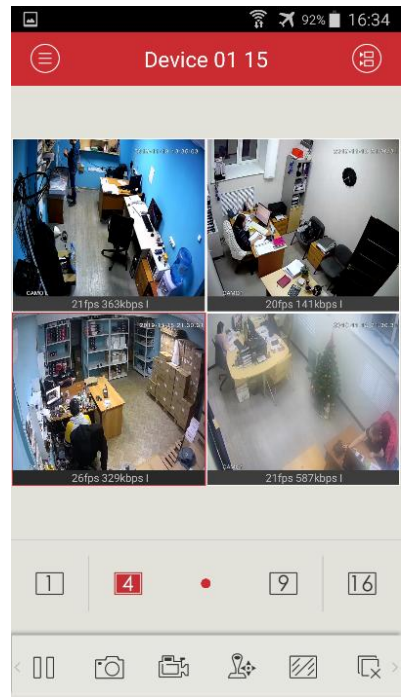

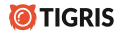

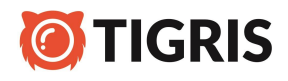

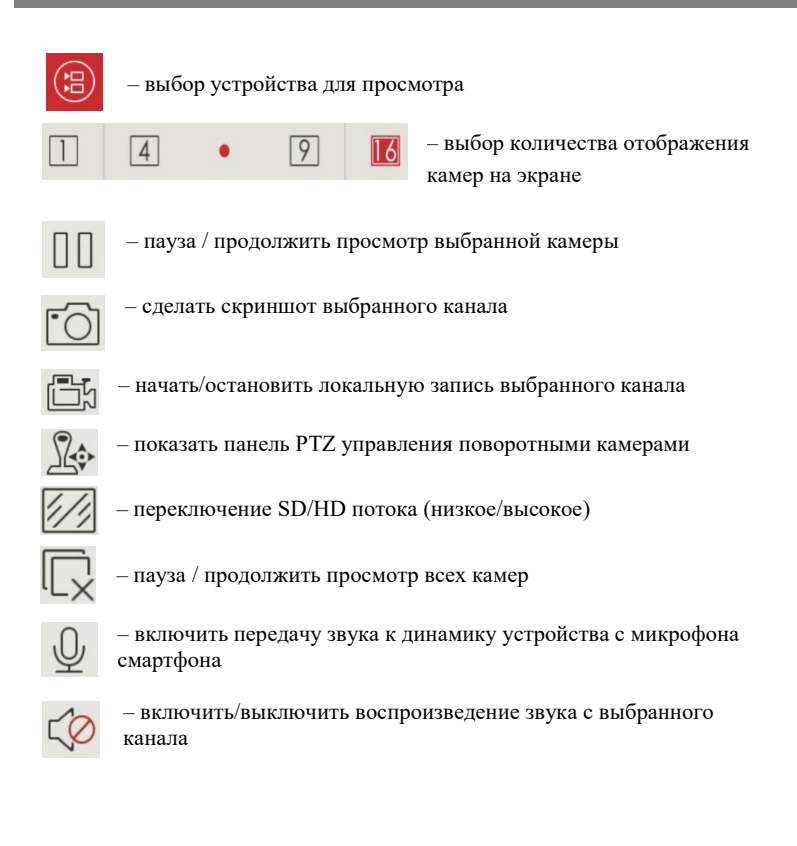

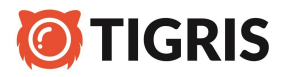

При повороте устройства в горизонтальное положение автоматически включится режим полноэкранного просмотра.

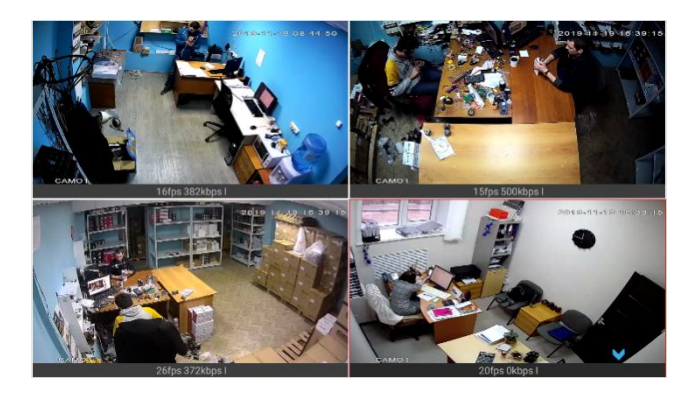

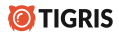

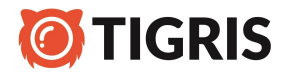

6. Просмотр архива с жесткого диска видеорегистратора

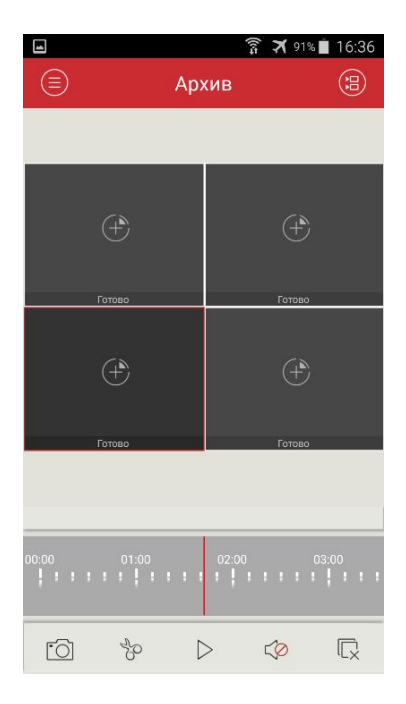

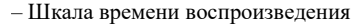

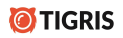

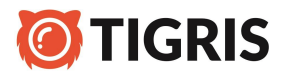

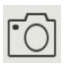

– сделать скриншот

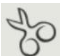

– вырезать фрагмент видео

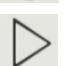

- остановить/возобновить воспроизведение архива
- включить/выключить воспроизведение звука

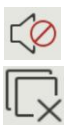

– остановить воспроизведения камер

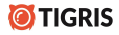